#### **Приложение <sup>I</sup> рабочей программе**

**по дисциплине «Сетевое программное обеспечение»**

Министерство цифрового развития, связи массовых коммуникаций Российской Федерации Федеральное государственное бюджетное образовательное учреждение высшего образования «Сибирский государственный университет телекоммуникаций и информатики»

(СибГУТИ)

Уральский технический институт связи и информатики (филиал) в г. Екатеринбурге (УрТИСИ СибГУТИ)

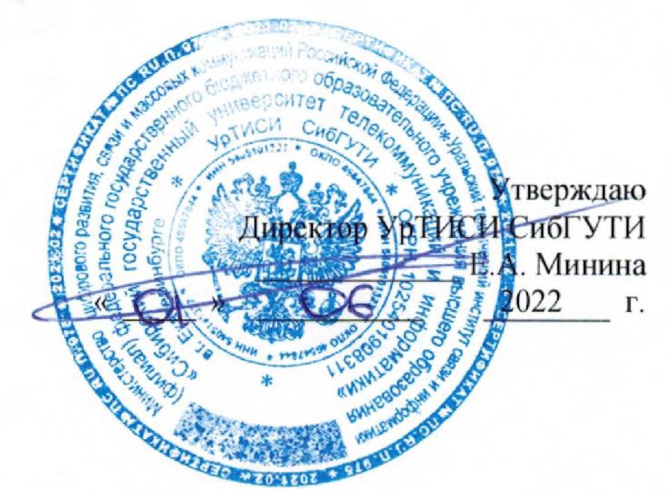

# **ОЦЕНОЧНЫЕ СРЕДСТВА ТЕКУЩЕГО КОНТРОЛЯ ПРОМЕЖУТОЧНОЙ АТТЕСТАЦИИ**

#### по дисциплине **«Сетевое программное обеспечение»**

для основной профессиональной образовательной программы по направлению 09.04.01 «Информатика вычислительная техника»

направленность (профиль) - Научные исследования в области информатики и вычислительной

техники

квалификация - магистр

форма обучения - очная, заочная

год начала подготовки (по учебному плану) - <sup>2022</sup>

Екатеринбург 2022

#### **Приложение 1 к рабочей программе**

#### **по дисциплине «Сетевое программное обеспечение»**

#### Министерство цифрового развития, связи и массовых коммуникаций Российской Федерации Федеральное государственное бюджетное образовательное учреждение высшего образования «Сибирский государственный университет телекоммуникаций и информатики» (СибГУТИ)

Уральский технический институт связи и информатики (филиал) в г. Екатеринбурге (УрТИСИ СибГУТИ)

> Утверждаю Директор УрТИСИ СибГУТИ \_\_\_\_\_\_\_\_\_\_\_\_\_ Е.А. Минина « » 2022 г.

# **О Ц Е Н О Ч Н Ы Е С Р Е Д С Т В А Т Е К У Щ Е Г О К О Н Т Р О Л Я** И ПРОМЕЖУТОЧНОЙ АТТЕСТАЦИИ

по дисциплине **«Сетевое программное обеспечение»**

для основной профессиональной образовательной программы по направлению 09.04.01 «Информатика и вычислительная техника»

направленность (профиль) – Научные исследования в области информатики и вычислительной

техники

квалификация – магистр

форма обучения – очная, заочная

год начала подготовки (по учебному плану) – 2022

Екатеринбург 2022

#### 1. Перечень компетенций и индикаторов их достижения

Процесс изучения дисциплины направлен на формирование следующих компетенций:

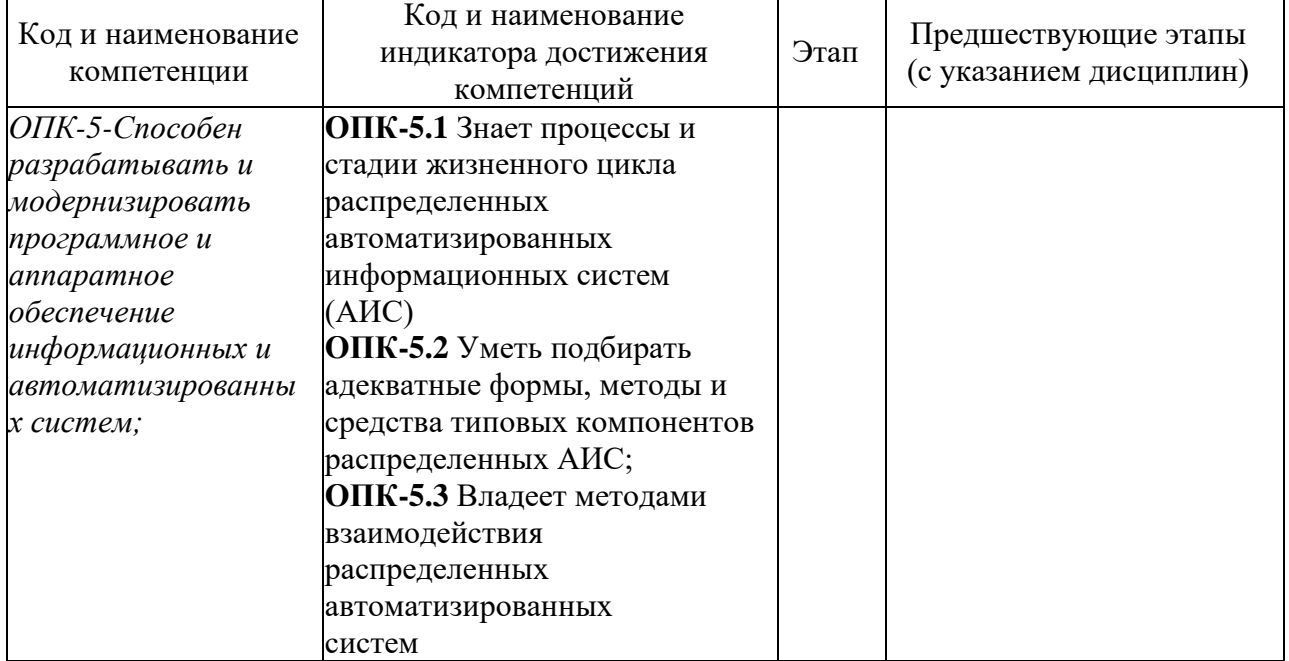

Форма промежуточной аттестации по дисциплине: экзамен (3 семестр)

#### 2. Показатели, критерии и шкалы оценивания компетенций

2.1 Показателем оценивания компетенций на этапе их формирования при изучении дисциплины является уровень их освоения.

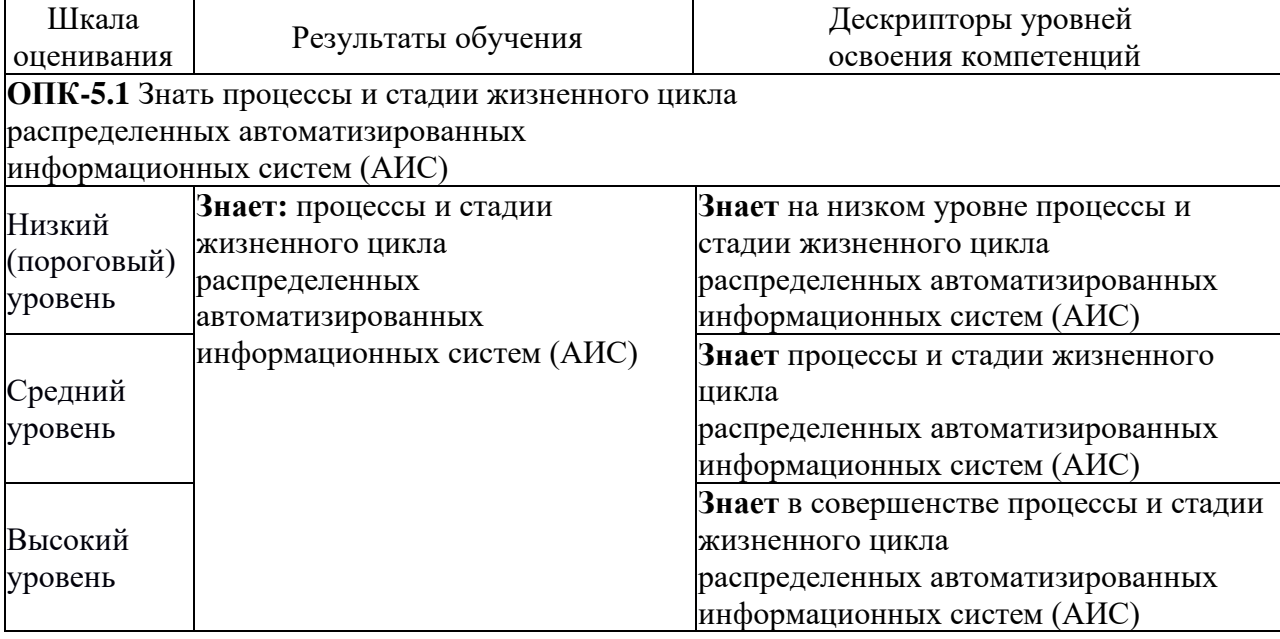

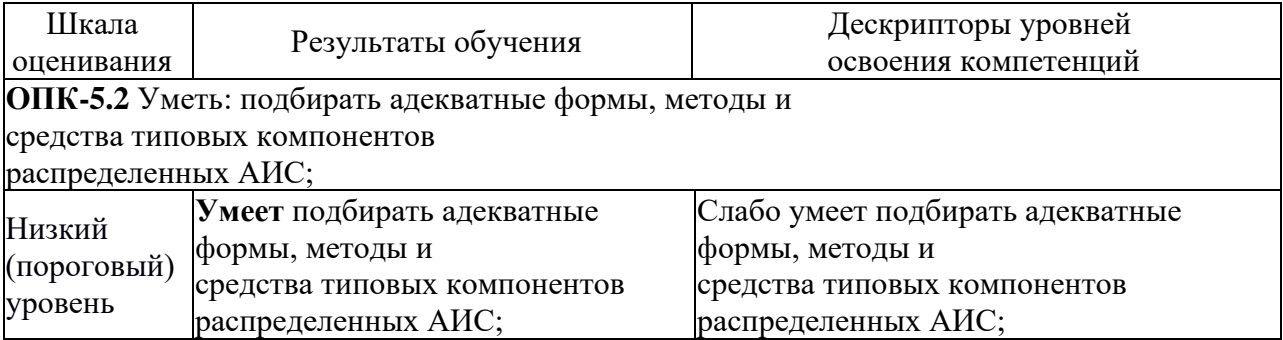

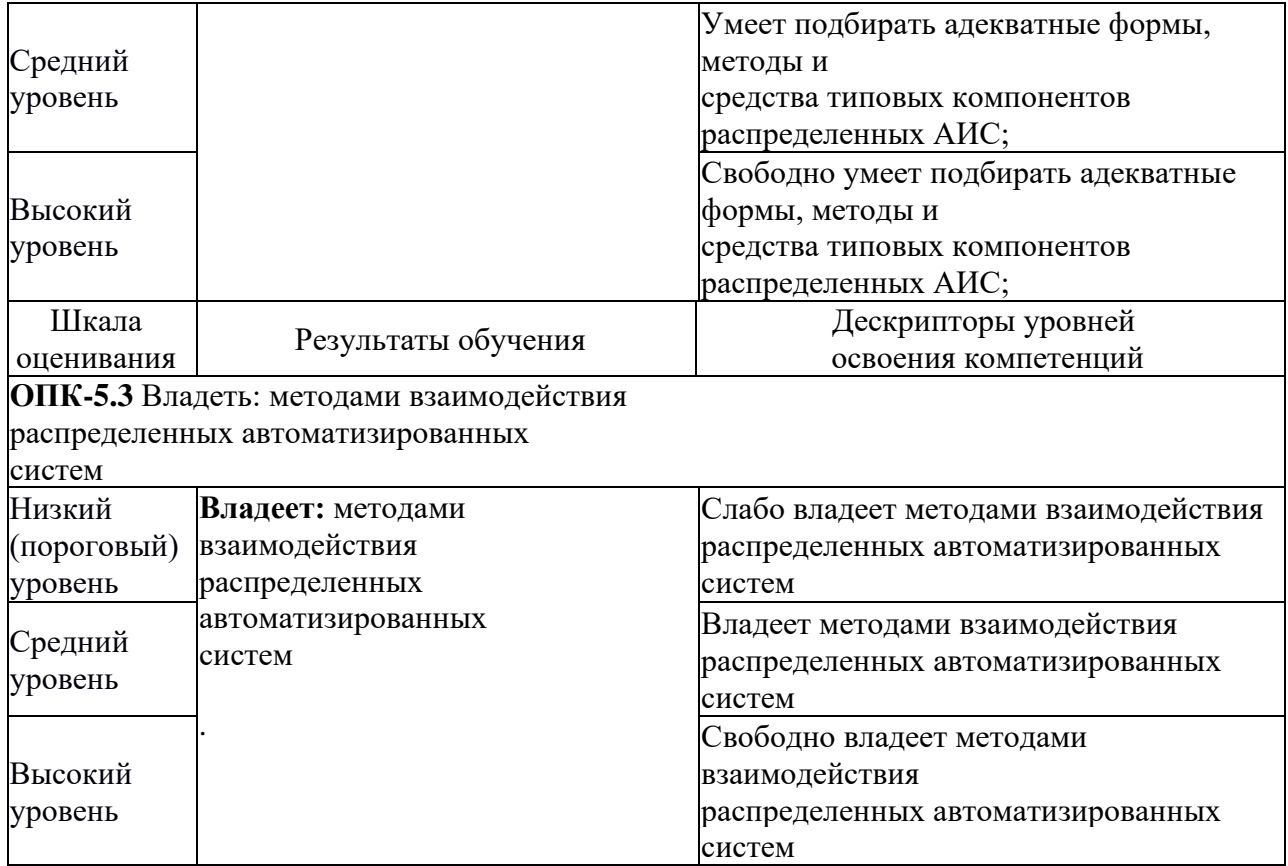

2.2 Таблица соответствия результатов промежуточной аттестации по дисциплине уровню этапа формирования компетенций

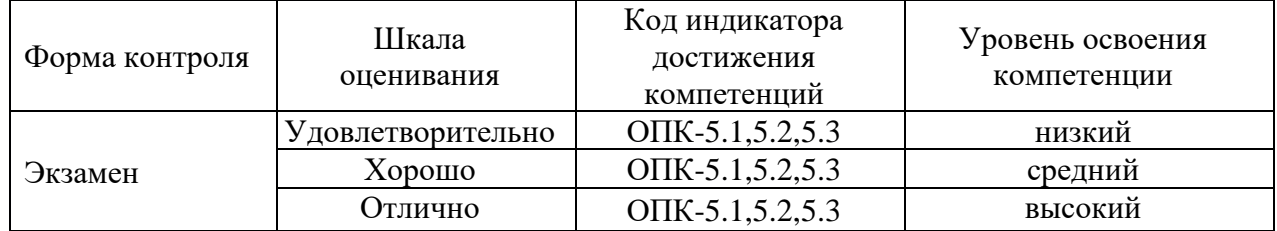

#### **3. Методические материалы, определяющие процедуры оценивания**

Процесс оценивания знаний, умений, навыков и (или) опыта деятельности, характеризующих этапы формирования компетенций, представлен в таблицах по формам обучения:

#### **4. Типовые контрольные задания**

**ОПК-5**-Способен разрабатывать и модернизировать программное и аппаратное обеспечение информационных и автоматизированных систем;

Пример задания по практической работе:

Для работы потребуется desktop-версия Ubuntu (можете использовать любой другой дистрибутив).

После подготовки нужно будет обновить пакеты с помощью команды:

**sudo apt-get update**

И установить пакет vsftpd:

**sudo apt-get install vsftpd**

Проверить работоспособность сервера можно следующей командой:

#### **Sudo systemctl status vsftpd**

Добавьте службу в автозагрузку:

**Sudo systemctl enable vsftpd**

На данном этапе установка ftp-сервера завершена. Следующим действием будет настройка ftp-сервера через файл конфигурации.

## Конфигурация FTP-сервера.

- оригинальный 1) Скопируйте файл настройками  $\mathbf c$ файл  $\overline{B}$ /etc/vsftpd.conf.original (как копировать файлы было рассмотрено в прошлых практиках).
- 2) Откройте конфигурационный файл: sudo nano /etc/vsftpd.conf
- 3) В файле укажите директивы и назначьте параметры с помощью указанных команд ниже:

Listen=YES Listen ipv6=NO Anonymous\_enable=NO Local enable=YES Write enable=YES Local umask=022 Dirmessage enable=YES Use localtime=YES Xferlog enable=YES Connect from port 20=YES Xferlog\_file=/var/log/vsftpd.log Xferlog std format=YES Chroot local user=YES Allow writable chroot=YES Pam service name=vsftpd Userlist\_enable=YES userlist file=/etc/vsftpd.userlist Userlist deny=NO 4) Сохраните файл.

## Подключение защищенного соединения SSL/TLS

Для настройки защищённой FTP-передачи с помощью SSL/TLS нужен SSLсертификат. Вы можете использовать уже существующий сертификат или создать самоподписанный. Чтобы настроить защищенное соединение через самоподписанный SSL-сертификат:

#### sudo openssl req  $-x509$  -nodes -days -newkey rsa:2048 -keyout  $365$ /etc/ssl/private/vsftpd.pem -out /etc/ssl/private/vsftpd.pem

Этой командой будет создан сертификат сроком действия 10 лет и 2048-битный закрытый ключ. Они будут храниться в файле vsftpd.pem

Откройте вновь файл /etc/vsftpd.conf

Найдите следующие директивы в конце файла: rsa cert file и rsa private key file. Измените путь у этих директив на следующий: /etc/ssl/private/vsftpd.pem

Сохраните файл и перезапустите сервер с помощью команды sudo systemetl restart vsftpd.

## Создание FTP-пользователей и предоставление им доступа

Создайте нового пользователя с помощью команды sudo useradd user, где user любое имя пользователя. Назначьте ему пароль (если не происходит автоматически sudo passwd user).

Предоставьте доступ пользователю к FTP-серверу. Для этого добавьте его имя в файл /etc/vsftpd.userlist:

**Echo "user" | sudo tee -a /etc/vsftpd.userlist.**

#### **Настройка работы брандмауэра**

Откройте порты 20, 21, 22, 990 и зарезервируйте диапазон портов 40000-50000 командами:

sudo ufw allow 20/tcp sudo ufw allow 21/tcp sudo ufw allow OpenSSH sudo ufw allow 990/tcp sudo ufw allow 40000:50000/tcp

Перезагрузите ufw: sudo ufw reload. Проверьте, что брендмауэр настроен: sudo ufw status (рисунок ниже).

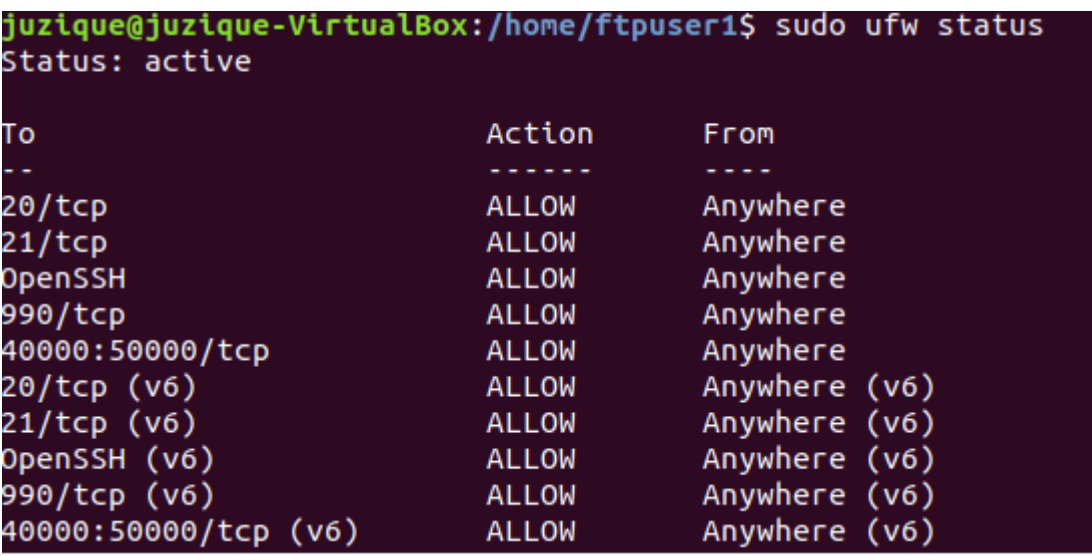

Рисунок 1 – sudo ufw status

Не забудьте в настройках виртуальной машины в типе подключения изменить с NAT на Сетевой мост.

Остается дело за малым. Качаем на Windows FTP-клиент FileZilla (или другой ftpклиент), устанавливаем. В поле хост – прописываем IP-адрес (узнать его можно с помощью команды sudo ip a), имя пользователя, пароль и порт – 22. Все, подключение к серверу выполнено.

## **4 Задание**

В качестве отчета к практической работе требуется сделать скриншоты с настройкой ftp-сервера, проверкой работы через FileZilla (перекиньте в обе стороны по файлу, продемонстрируйте работу сервера). А также расписать, какие строки за что отвечают в конфигурации сервера.

#### **Пример билета на устном экзамене по дисциплине:**

## **5. Банк контрольных заданий и иных материалов, используемых в процессе процедур текущего контроля и промежуточной аттестации**

Банк представлен в локальной сети кафедры ИСТ и доступен по URL: http://www.aup.uisi.ru.

После авторизации необходимо выбрать следующий путь: \Обучение \ИСТ \ФГОС ВО 3++ \ *выбирается направление, профиль обучения, название дисциплины, указанные на титульном листе*

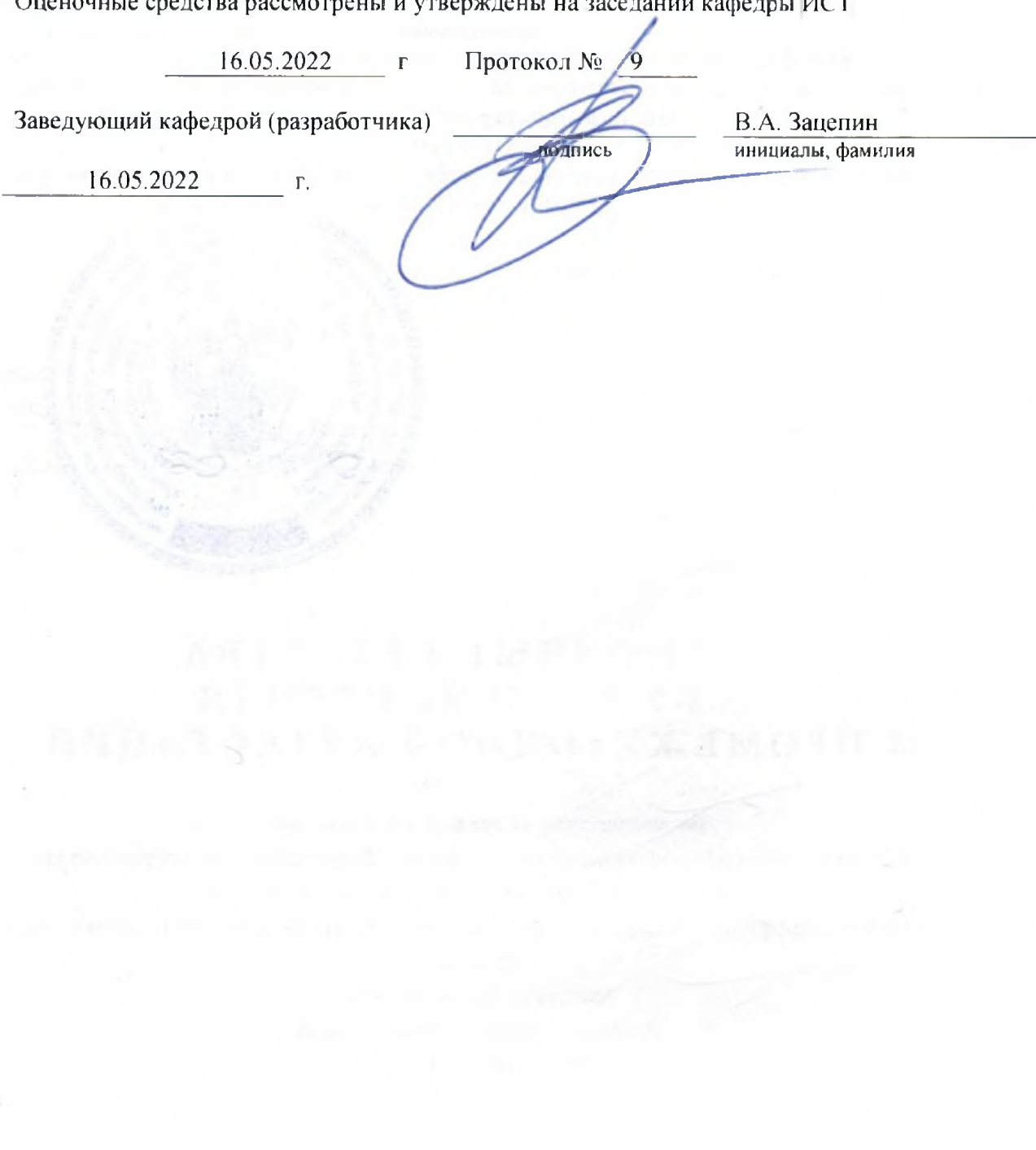

Оценочные средства рассмотрены и утверждены на заседании кафедры ИСТ

16.05.2022 г Протокол № 9

Заведующий кафедрой (разработчика) и подпись В.А. Зацепин при выдавил в сервественность в В.А. Зацепин

 $16.05.2022$  r.

инициалы, фамилия